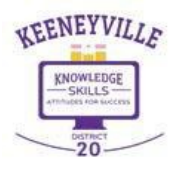

Welcome to Keeneyville School District 20

# Step 1: New Student Enrollment Account Request Instructions

If your student(s) are new to Keeneyville School District 20, please follow these instructions to access our District website<https://www.esd20.org/>

Obtain a new student enrollment account by clicking on the District Website **Registration** tab,

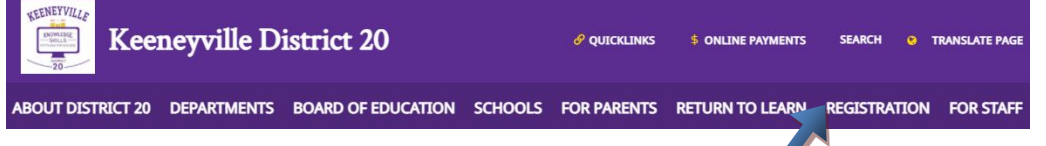

OR click on the District Website **Quicklinks** tab and then select **Registration** from the dropdown list.

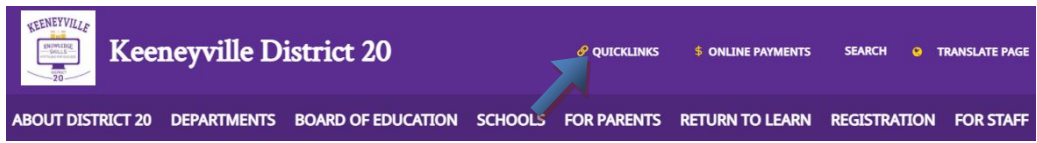

Next, from the Registration screen, click on the **Click here** link to enter the selected grade level for student registration.

### Registration

TO TRANSLATE INTO ANY LANGUAGE, SELECT "TRANSLATE PAGE" AT TOP RIGHT CORNER OF WEB PAGE

REGISTRATION FOR 2021-2022 SCHOOL YEAR:

ALL STUDENTS must verify their residency within District 20 Boundaries to complete registration for the 2021-22 school year. This includes NEW and RETURNING Students, in ALL GRADES. Proof of Residency will be submitted online as part of the registration process in Skyward. Parents/Guardians will only need to submit proof of residency one time, (under their youngest child's registration) for their family by uploading scanned copies or photos of the required residency documents.

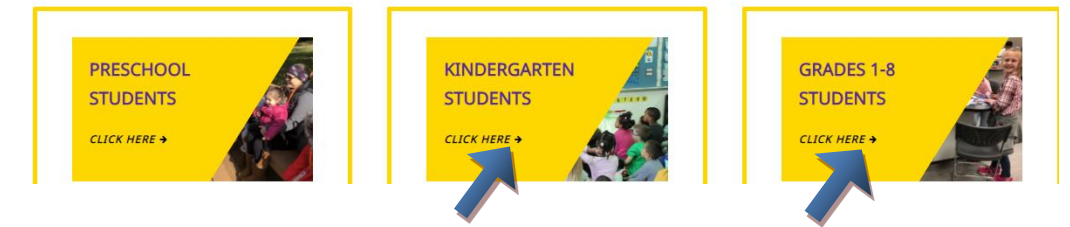

**\*\*Denotes Required Field to be entered** New Student Enrollment Acct Request Instructions

Next, from the selected Registration screen, click on **+ ENROLL YOUR NEW D20 STUDENT**.

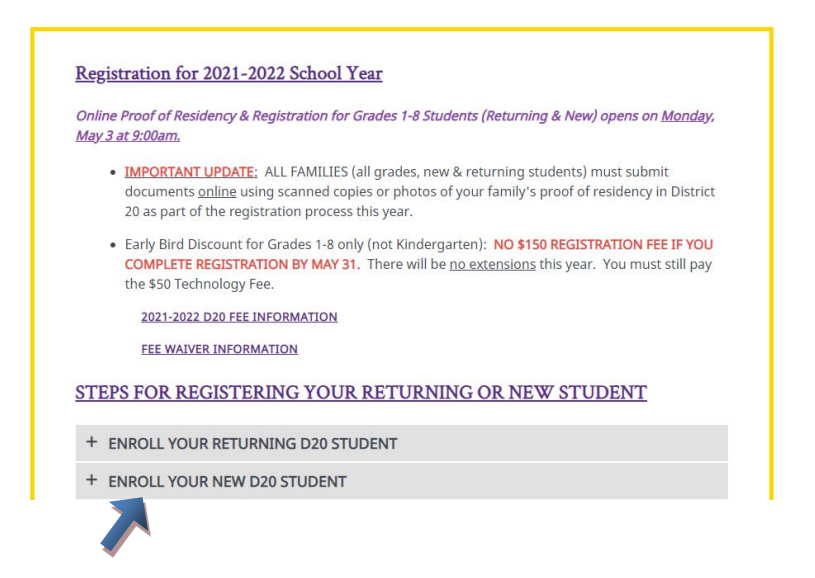

 This will expand (as shown below) to reveal **STEP 1: ONLINE STUDENT REGISTRATION** Click on the hyperlink **REQUEST NEW STUDENT ONLINE ENROLLMENT (NSOE) ACCOUNT**

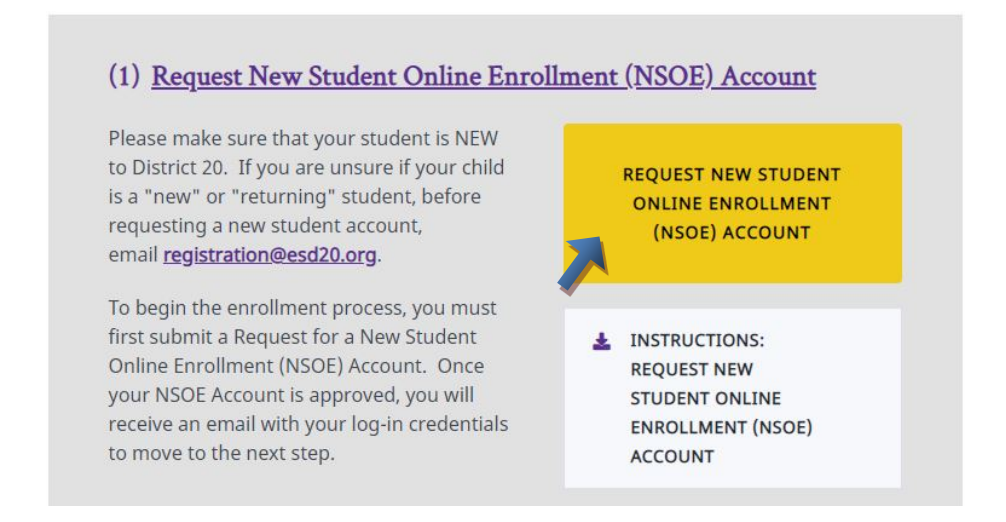

**This is the first step to enroll your new student online**. Complete it to request an account that you will use to log in to a secure online enrollment system. **Complete the required fields to request an account to enroll your student(s).**

#### **NEW STUDENT ENROLLMENT: ACCOUNT REQUEST**

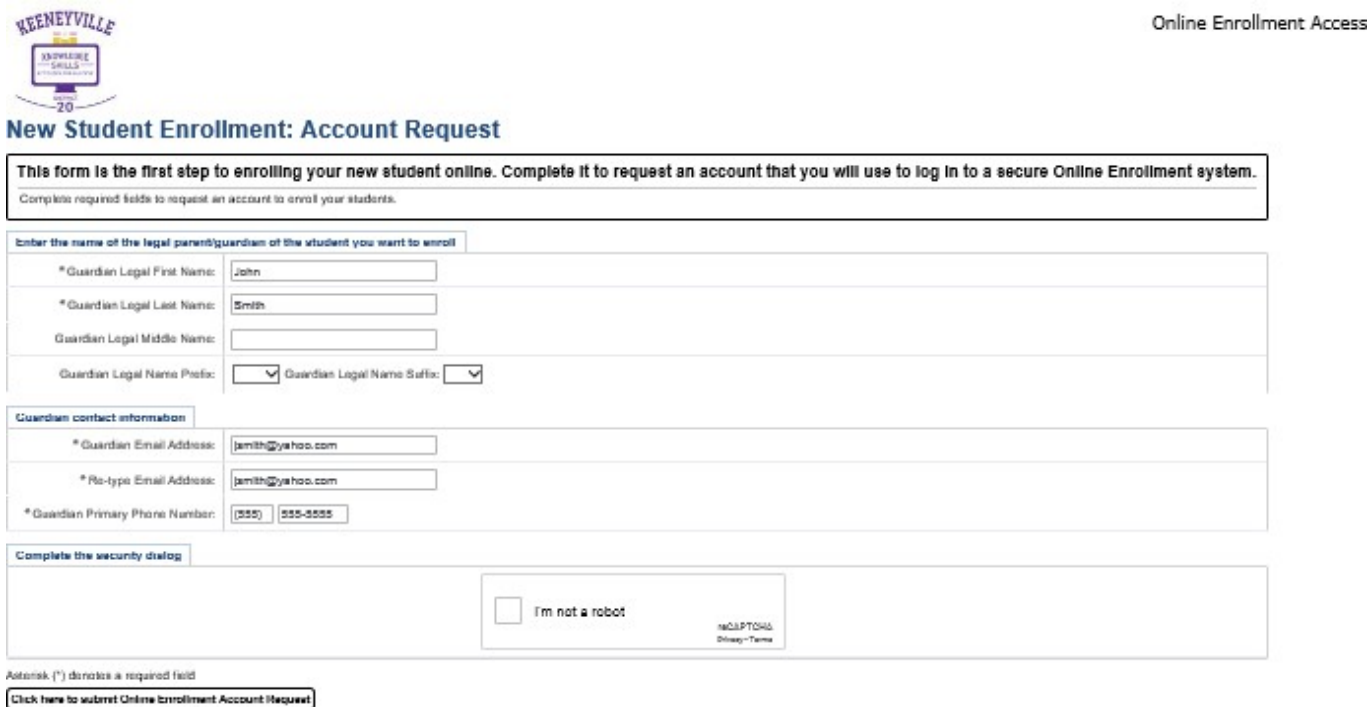

The **Google Translator** appears in the top right corner of this page. If you would like to use this translator, click the drop down and select the language to translate the page. There will also be a button to display the site in the original language.

**\*\*Enter Legal First Name:** This is the legal first name of the person requesting a Portal Account to enroll their new student(s).

**\*\*Enter Legal Last Name:** This is the legal last name of the person requesting a Portal Account to enroll their new student(s).

**Enter Legal Middle Name:** This is the legal middle name of the person requesting a Portal Account to enroll new students.

**Enter Legal Name Prefix:** The user can select the appropriate legal prefix for their name.

**Enter Legal Name Suffix:** The user can select the appropriate legal suffix for their name.

**\*\*Enter Email Address:** The guardian needs to enter a valid email to have their account information sent to them. This will be their login name for the New Student Online Enrollment Portal.

**\*\*Re-Type Email Address:** The guardian needs to reenter the email address as an exact match.

The guardian will receive an error message if the emails do not match and they will be unable to complete the application.

**Enter Primary Phone Number:** The guardian should enter their primary phone number, which will also become the primary phone number of the first family of the student(s) that they submit Enrollment Applications.

The **CAPTCHA** verification will appear at the bottom of the page on the Enrollment Portal Configuration.

**Click Here to Submit Online Enrollment Account Request:** Once the user fills out the form, click the button to complete the Account Request.

## **ENROLLMENT NOT SUBMITTED ERRORS**

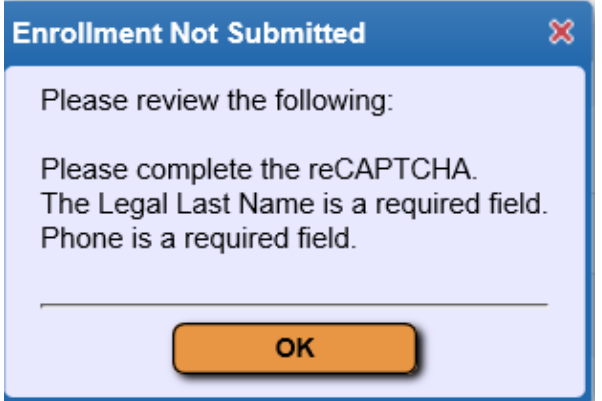

If a guardian is missing a required field, an error will display and the request will be incomplete.

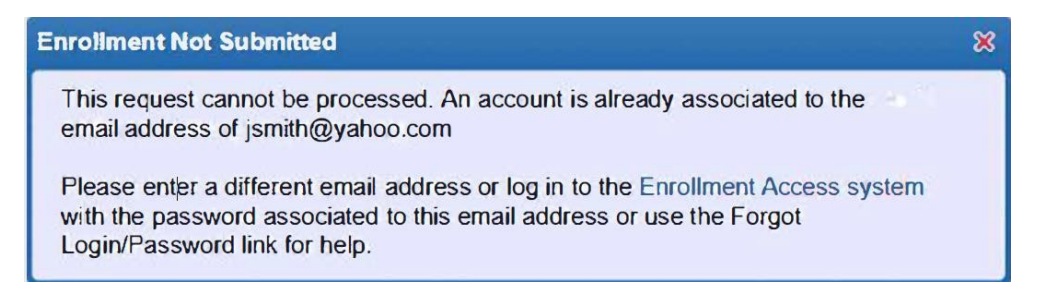

If a user enters an email that a guardian with an active Family Access account has, they will receive the above message after clicking the button. This will not happen for Family Access users whose accounts are inactive.

#### **ONLINE ENROLLMENT ACCOUNT REQUEST CONFIRMATION MESSAGE**

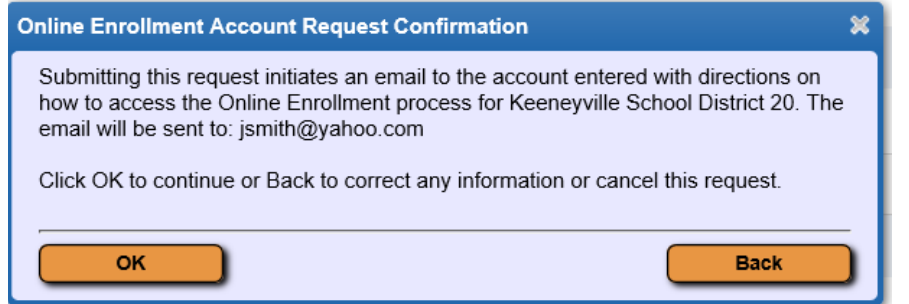

Above is an example when the guardian enters their email address. If the guardian filled out the form completely and there were no issues with matching data, the above message should appear. Please click **OK** to complete the Account Request, or click **Back** to make changes to the information entered.

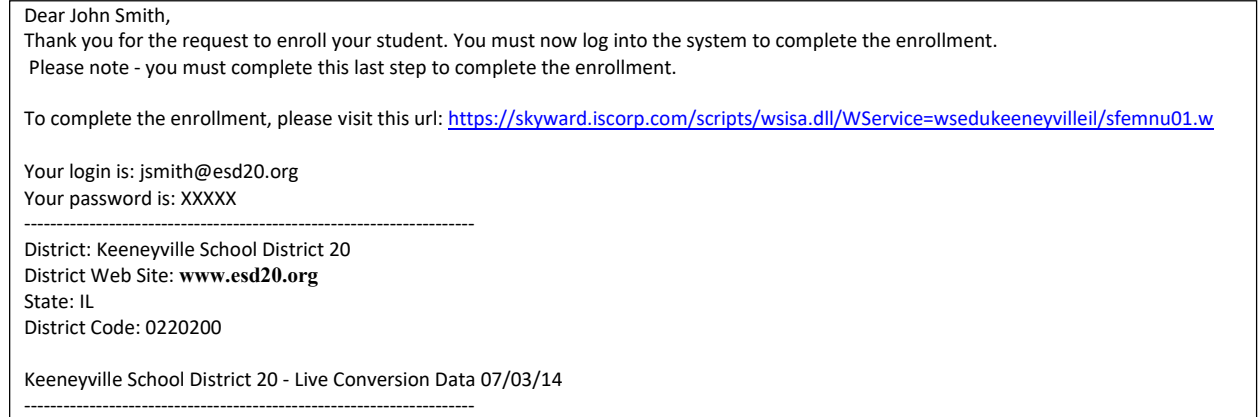

**If the New Student Account Request is successful, the guardian will receive an email from [noreply@esd20.org w](mailto:noreply@esd20.org)ith directions on how to complete the Student Applications with the URL hyperlink, login, and the password. (See the above example.)**

Please return to the **Student Registration** screen to complete Step 2: New Student Enrollment Application.

**\*\*Denotes Required Field to be entered** New Student Enrollment Acct Request Instructions